## *Add a background video or Picture*

With you video or picture already saved to your M:drive. Click on views at the top of your screen and choose "viewport background". <u> ja minimisi minimisi Mahali minimisi minimisi m</u>

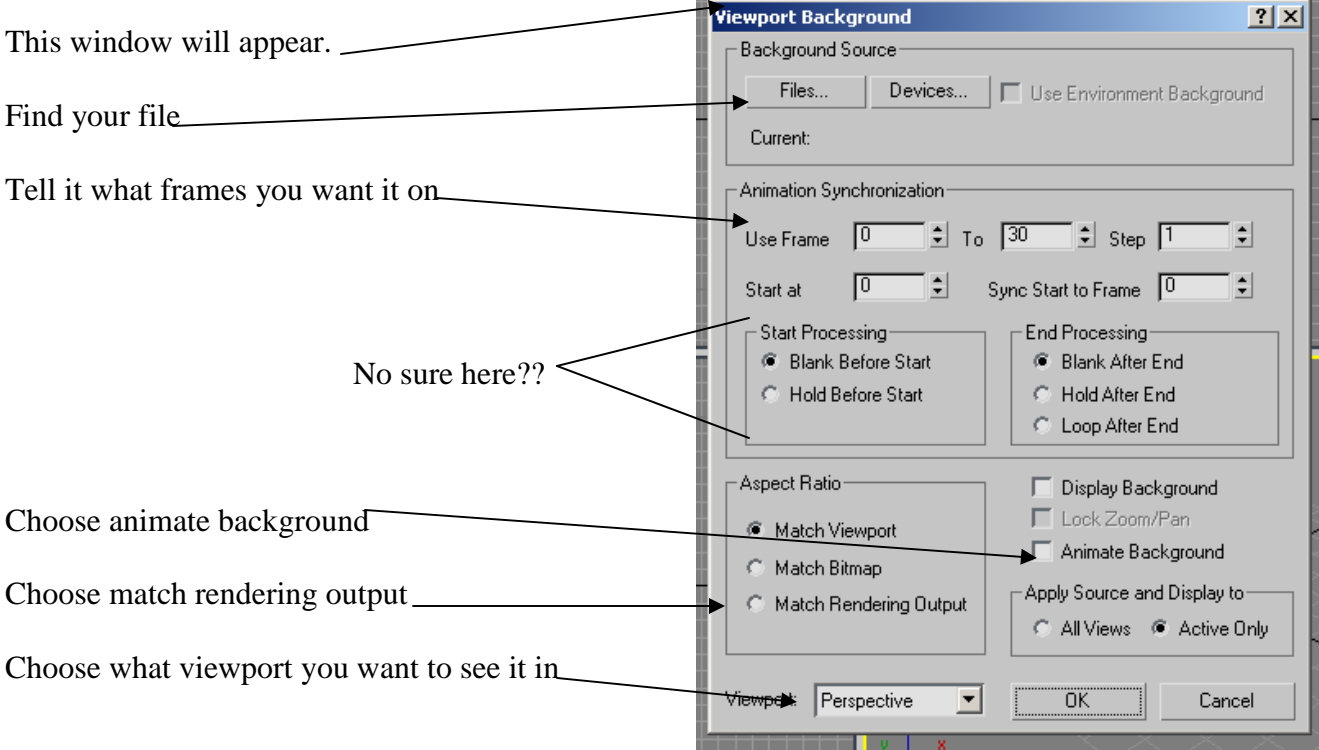

## *Render with a background*

The above instructions will add a background to your rough work…..t see the background when you render (save as a video file) you must do the following after you have done the above.

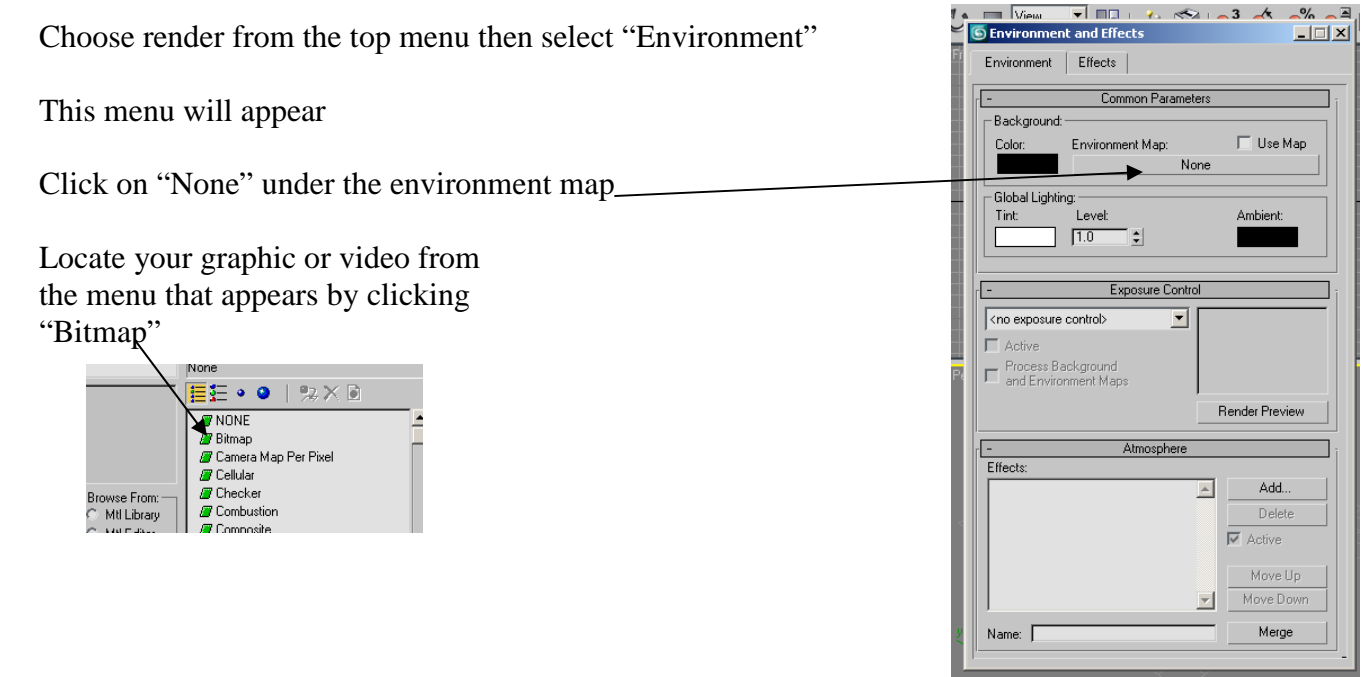

## *Rendering*

When you want to see what your rough work will look like finished you may choose to Render.

Click on the "Rendering" option on the top menu bar and choose "Render"

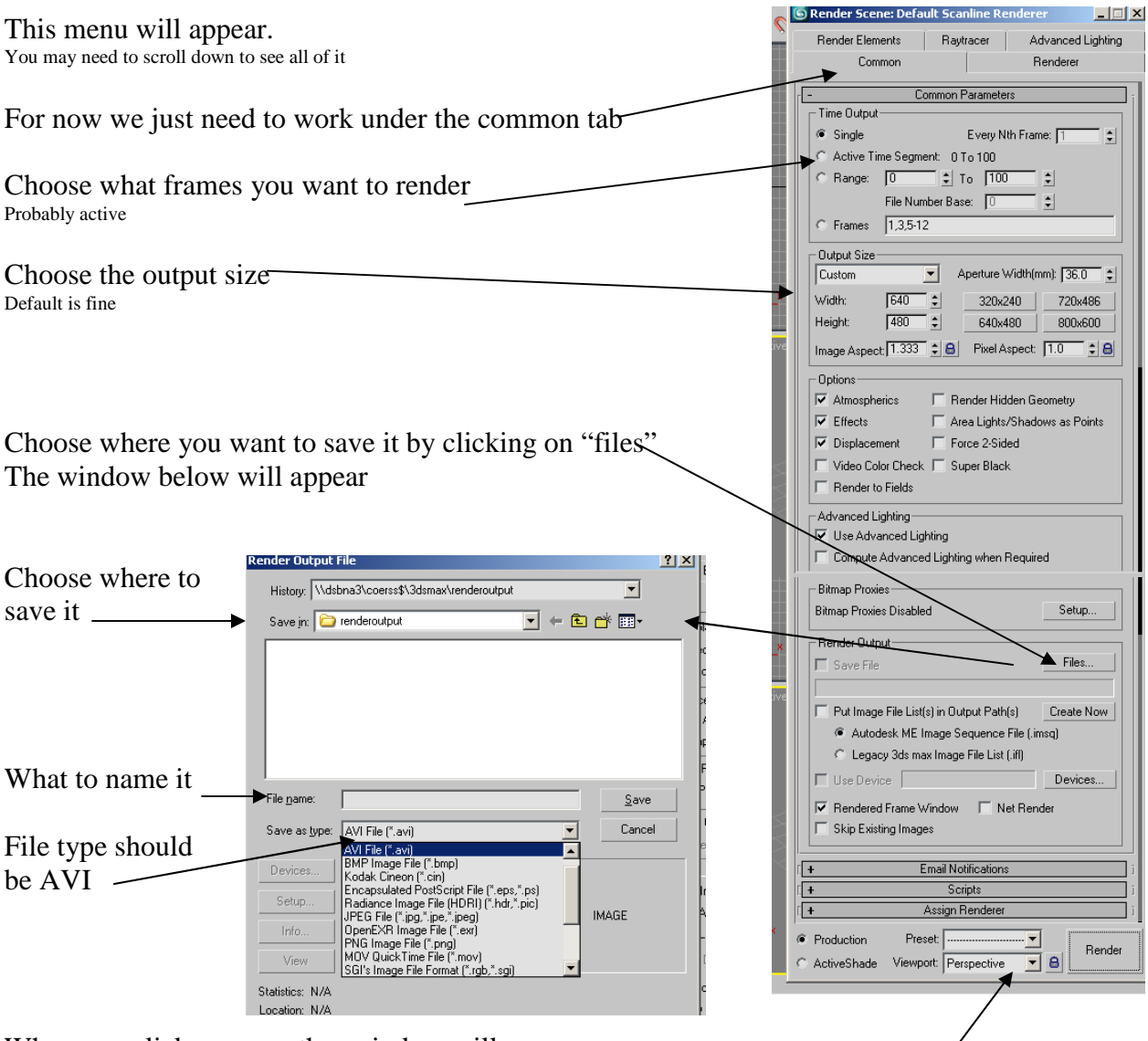

When you click save another window will pop up Make sure the "compressor" is set to "Cinepec **AVI File Compression Setup** 

Codec by Radius"

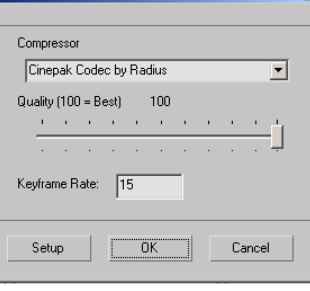

 Choose the viewport you want to render And then click render (this may take a little time)